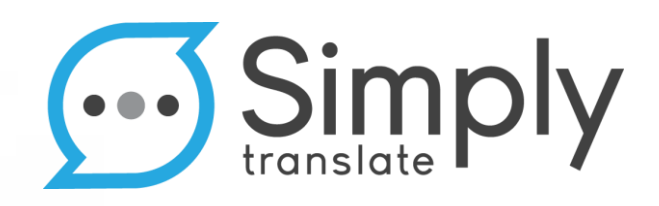

# Magento 2

Connecting your Magento online store

**Version 1.3**

**Simply Translate**

January 2018

## **1 Integration description**

We like to keep the process of translating your Magento store simple. That is why we designed an innovative translation platform: The Simply Translate Platform. Our translation platform offers you the possibility to easily manage your translation projects. Our software ensures that your projects are translated quickly and simply by our native-speaking translators.

NOTE: We do not make use of machines for our translations. Translations are always carried out by professionals who are supervised by Simply Translate's project managers.

#### How does it work?

Installing App will result in a direct connection between your Magento online store and the Simply Translate Platform. This allows us to communicate directly with your online store and retrieve and upload content. By following this guide, the connection between your store and our platform will be established.

The content of your Magento store will be shown as two different categories in our Simply Translate Platform: product items and text pages. Simply put, our platform is designed as an online store for translations. So, you add product items or text pages to your shopping basket and see what the costs for translating that content amount to. You can then order the items in your basket with just a few clicks.

Once your order is confirmed, a professional translator will be selected and assigned by your personal project manager. The translator will use our smart software, which enables him/her to work with HTML formatting. This means that your translation will have exactly the same formatting as your source content.

After completing the translation, the translated content will be projected in our platform. This gives you the opportunity to review the results. Once you approve the translations, they will be uploaded to your Magento store and are ready to be read by your visitors.

We designed and customized this process for eCommerce store owners, so no time is wasted on manually adding translations in the back-end. This way, you can spend your valuable time on making your customers happy.

### **1.1 Installing Simply Translate**

First, install 'Simply Translate Platform' just like any other extension in your store. You can find our App in the Magento Marketplace (link [here\)](http://marketplace.magento.com/) and search for Simply Translate. After installing, you proceed by giving us access to your content.

First, we need to activate the extension. Please go to 'System -> Integrations'

Step 1: Look for the Simply Translate Platform and click on 'activate':

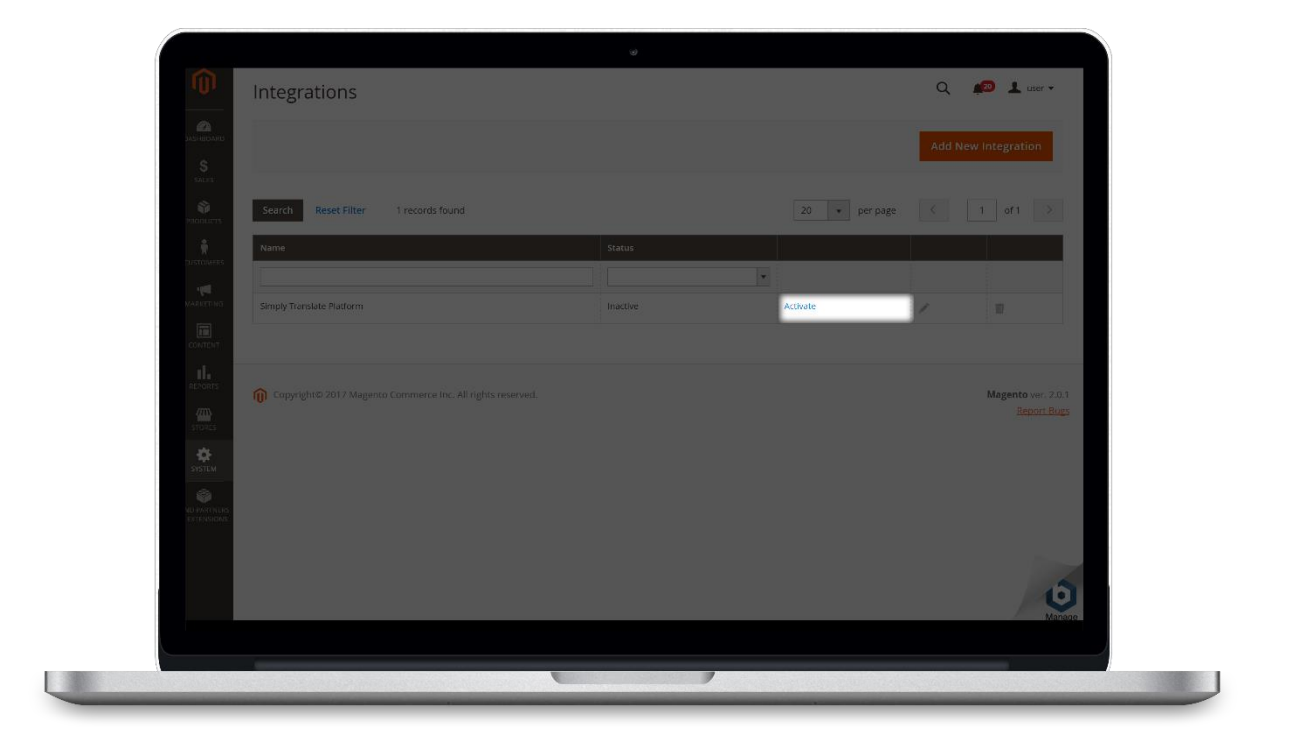

Step 2: Grant Simply Translate Platform access to read content by pressing 'Allow':

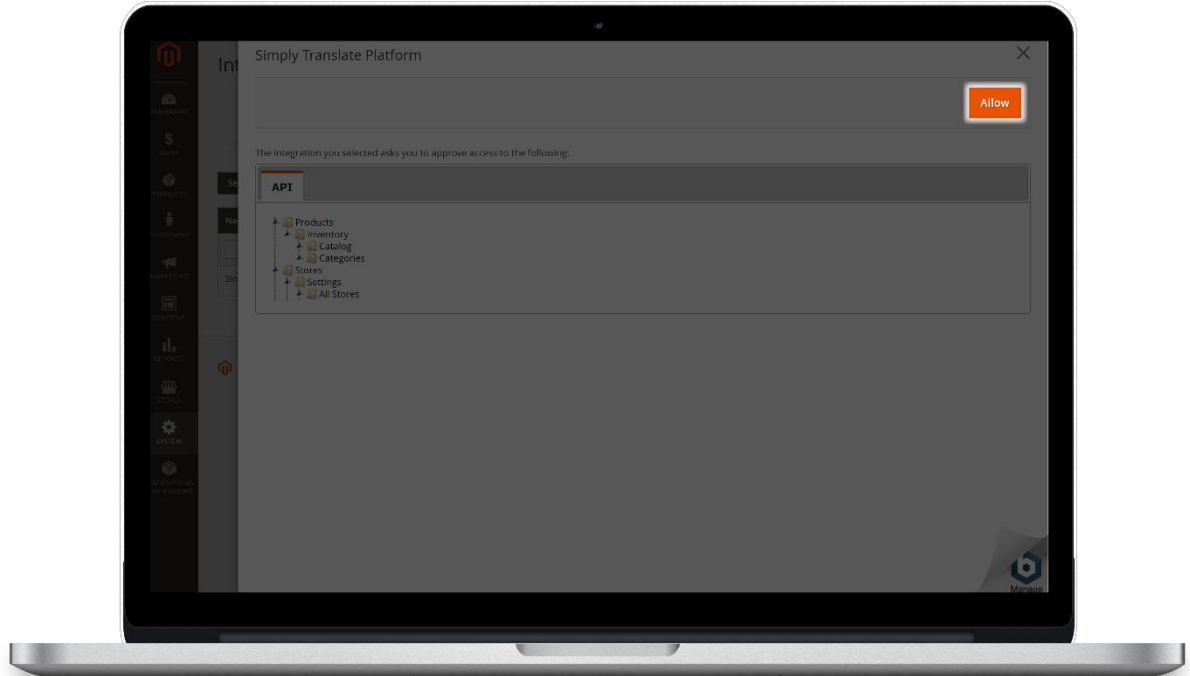

After pressing the 'allow' button, you will be directed to the Simply Translate Platform. In order to start translation projects, you will need create an account. You will automatically be redirect to the register page.

Step 3: Create an account on the Simply Translate Platform:

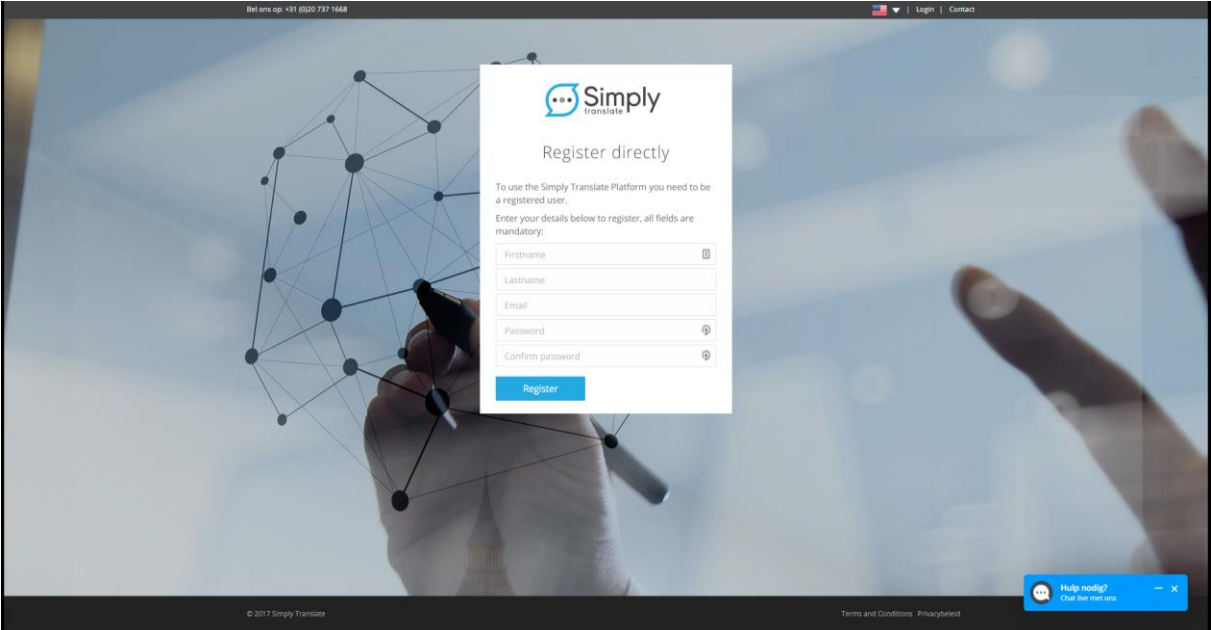

After completing the registration, your Magento online store will be in direct connection with our platform.

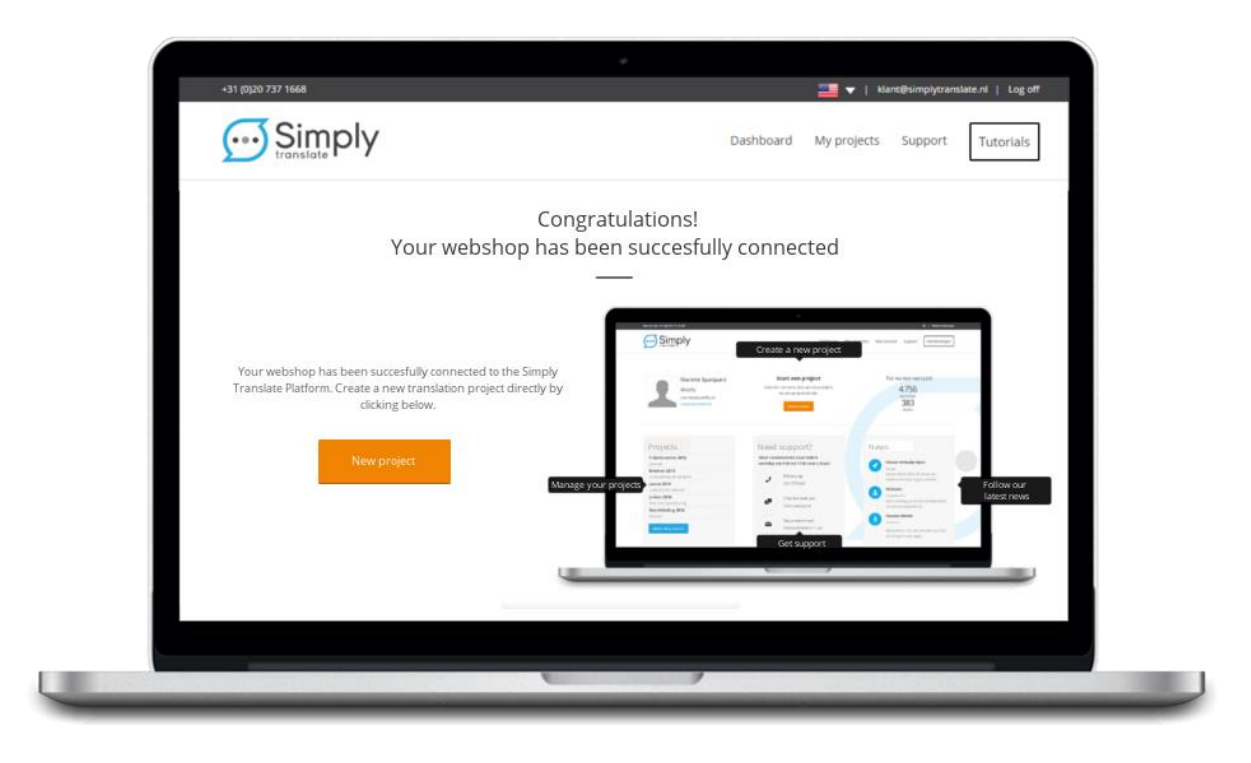

#### **1.2 Ordering translations**

You can place your order through our Simply Translate Platform. Login to your Simply Translate Platform account. You will now see your dashboard. Click on 'New Project'. You will now be directed to a page on which you can select your online store(s).

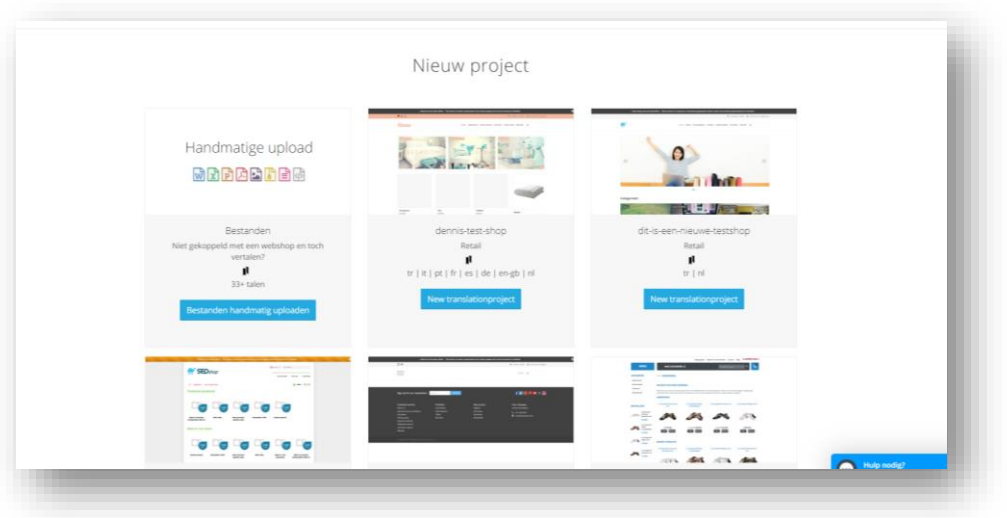

Once selected, you will enter our webstore of translations. Start by selecting the desired language combination. On the left, you can use the filters to find specific pages or items. You will see the items and pages displayed in the centre of the page. By selecting items, they will be added to your basket. You can see your basket on the righthand-side of the page. When you have finished selecting items, you can proceed by clicking the orange button.

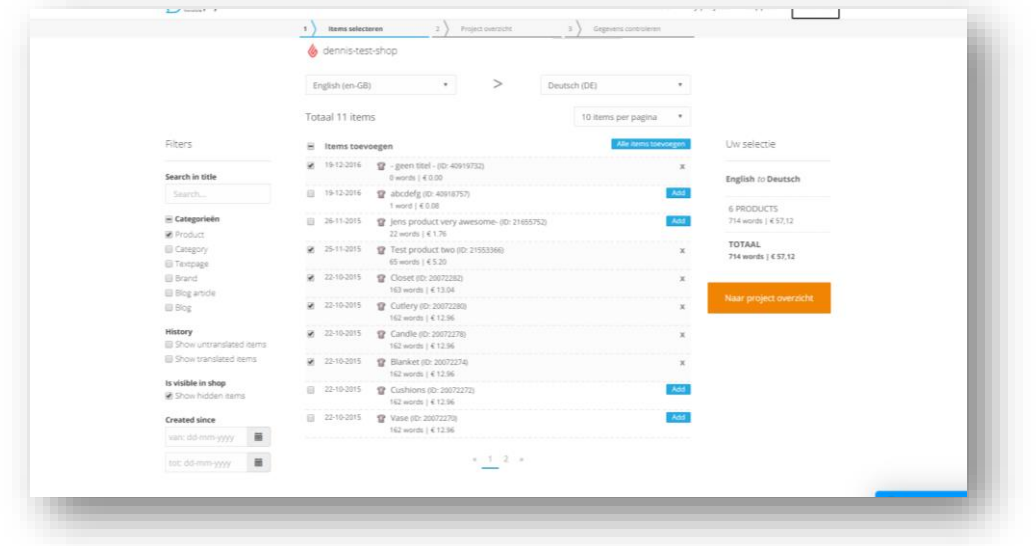

You will now be redirected to an overview of your order. It will also give you an indication of the duration of the translation project. Proceed by clicking the blue button.

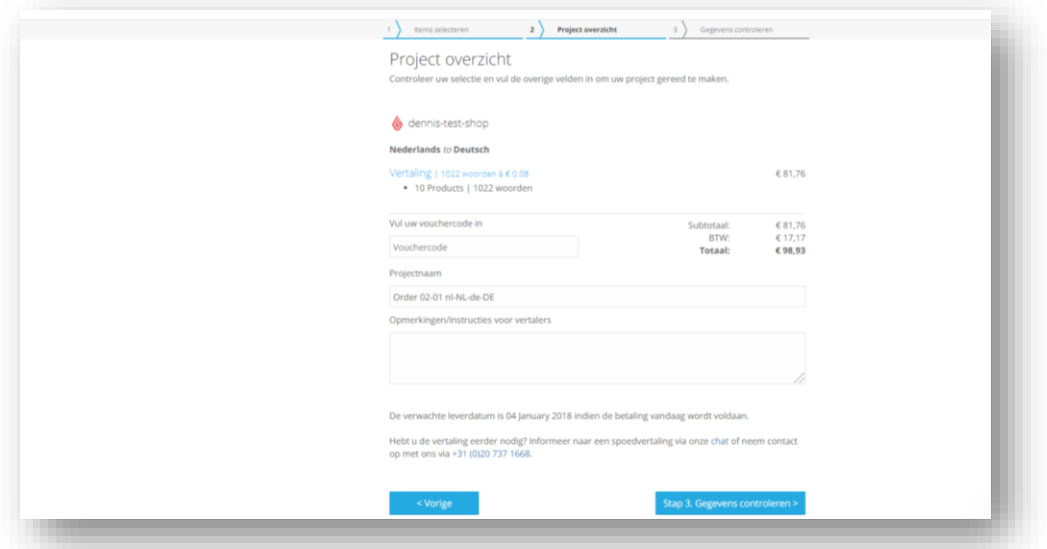

Fill in your company name, address and other contact details. This information will be used for the invoice. Please make sure that these contact details are correct.

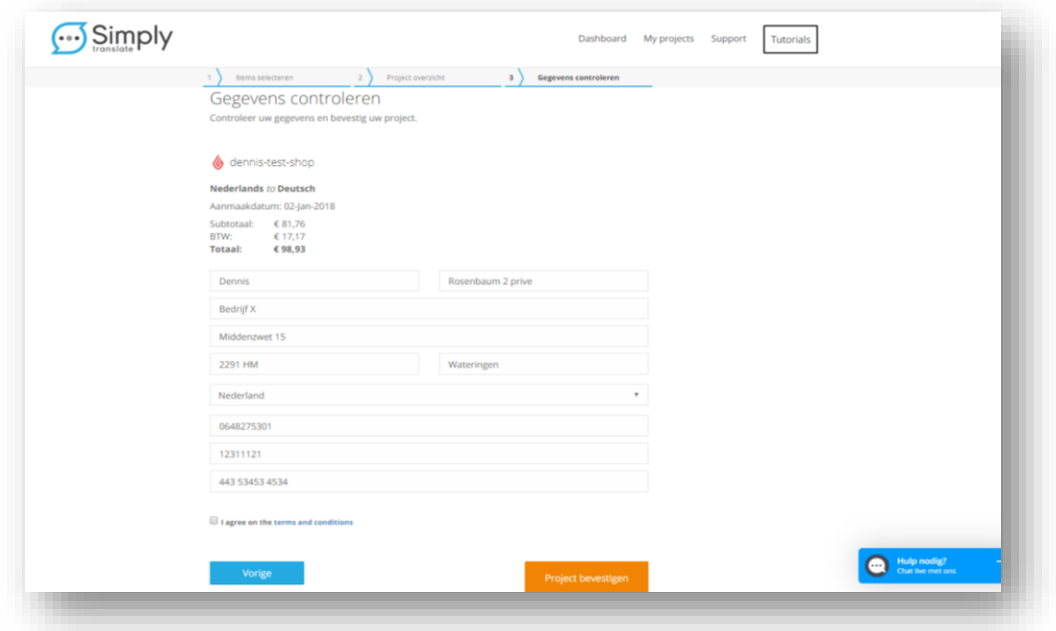

Click on the orange button to confirm the order. Shortly afterwards, you will receive the invoice for your translation project. After the payment has been received, we will start the translation process.

#### **1.3 Reviewing**

Prior to uploading the translated content, we ask you to review the translations. You can find the project under 'My Projects'. Search your project and click on 'View Project'. You can view the translated content per item or as an overview of all items.

Click on 'view translation' to navigate to the translated content. If you are satisfied with the translation, click on 'Next & Complete'.

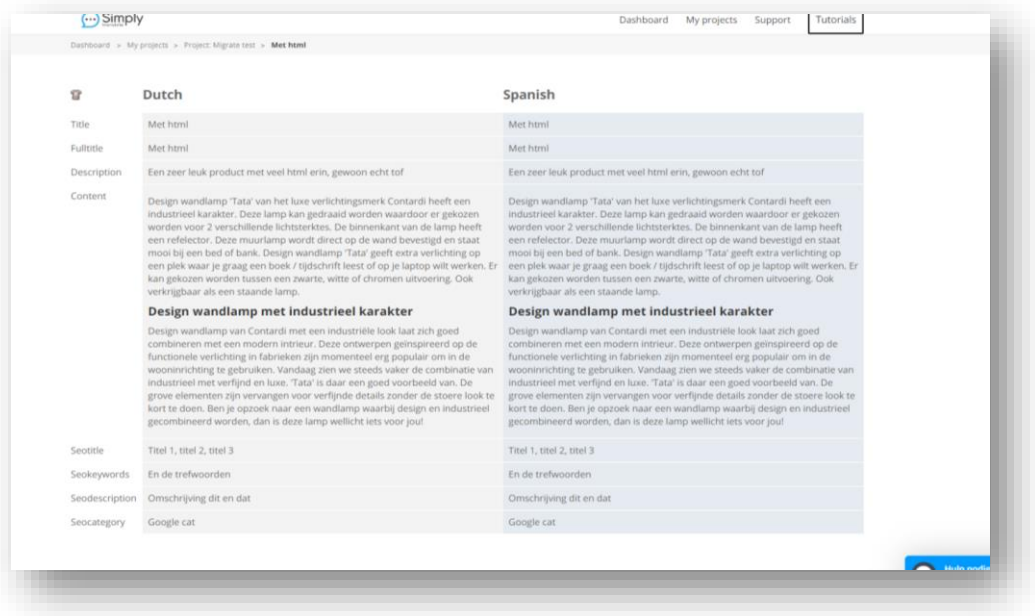

Rather want to approve all items at once? On the main page of your project you can click the blue button 'Approve all items'. Your project manager will now receive a message that the translation can be uploaded.

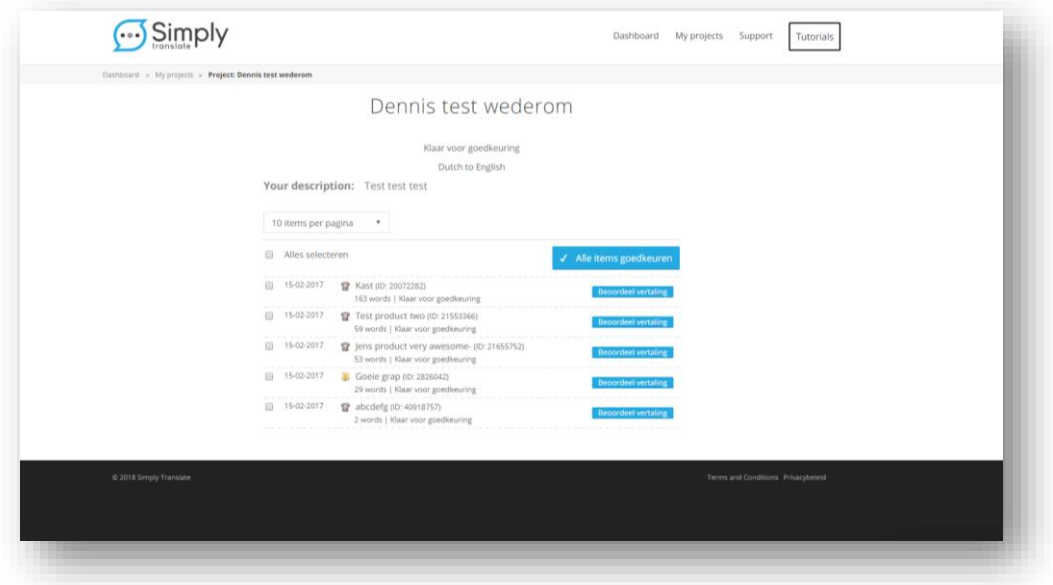